## **Jak umieścić zdjęcie na dowolnej stronie?**

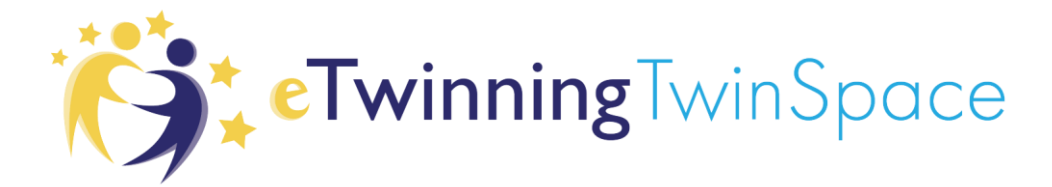

1. Aby umieścić obrazek/zdjęcie na wybranej stronie TwinSpace trzeba ten obrazek lub zdjęcie dodać do MATERIAŁÓW. W tym celu na górnej belce wybieramy sekcję MATERIAŁY i dodajemy zdjęcie korzystając z opcji PRZECIĄGNIJ OBRAZ TUTAJ. Wybieramy zdjęcie ze swojego komputera i wgrywamy na platformę. Trzeba pamiętać, że zdjęcie nie może przekraczać 2 MB. Większe nie wejdzie.

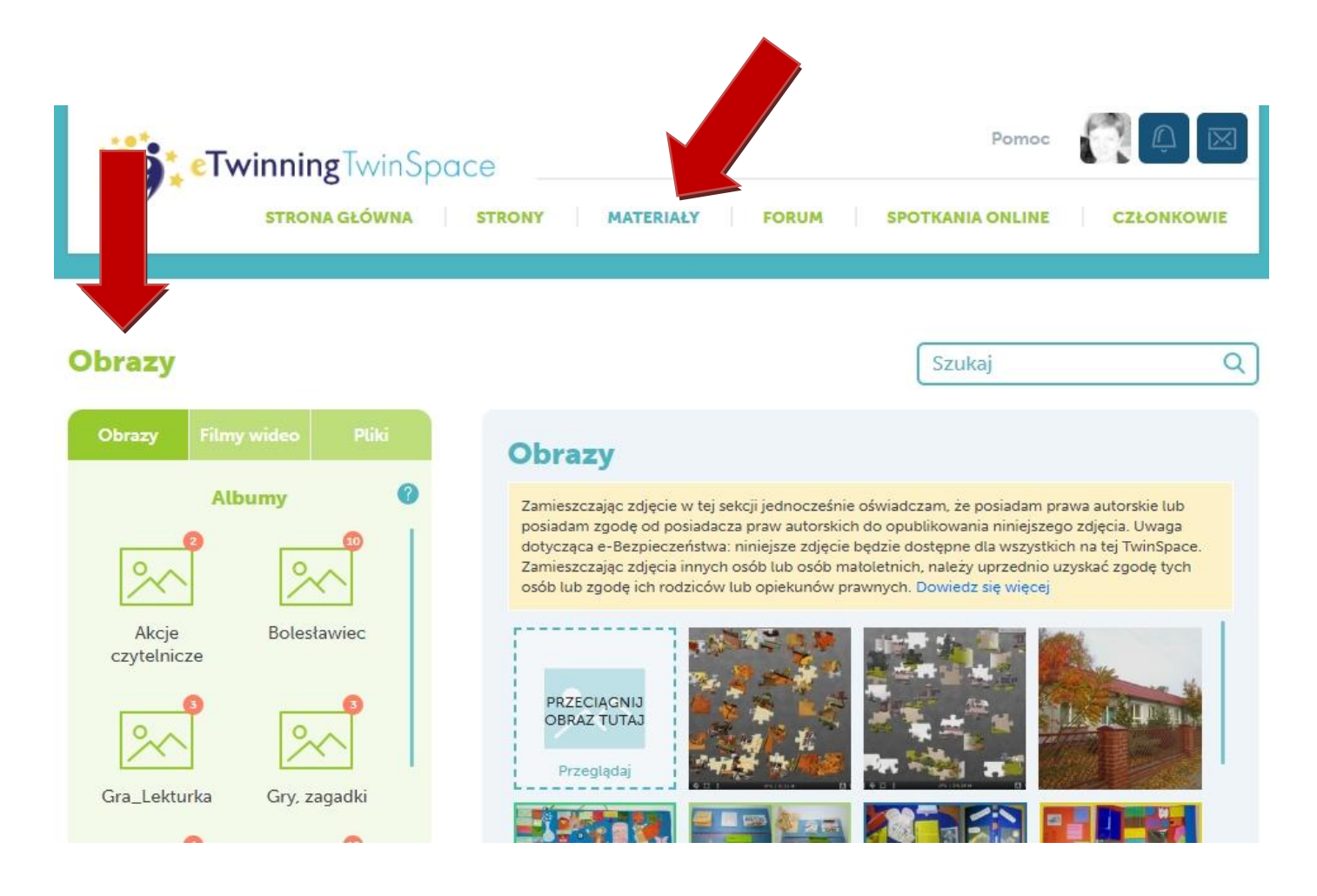

2. W sekcji MATERIAŁY – OBRAZY warto tworzyć albumy tematyczne i w nich umieszczać zdjęcia. Wraz z rozwojem projektu jest ich coraz więcej i dzięki albumom łatwiej znaleźć to, które właśnie potrzebujemy.

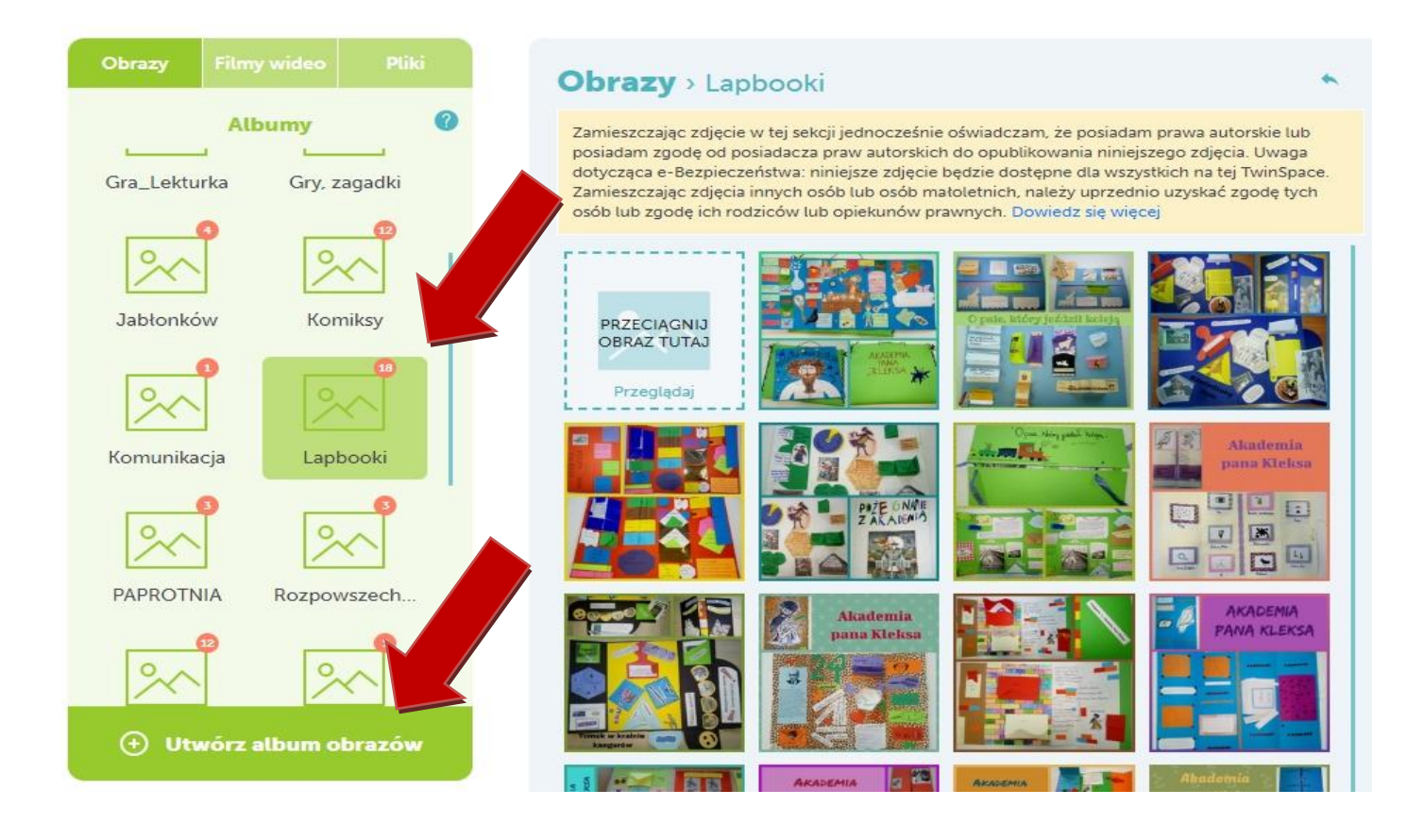

3. Kiedy mamy już w MATERIAŁACH zgromadzone zdjęcia, możemy je umieszczać na stronach. W tym celu wchodzimy na stronę, na którą chcemy dodać zdjęcie. Musimy edytować wybraną stronę. Służy do tego ołówek w prawym górnym rogu.

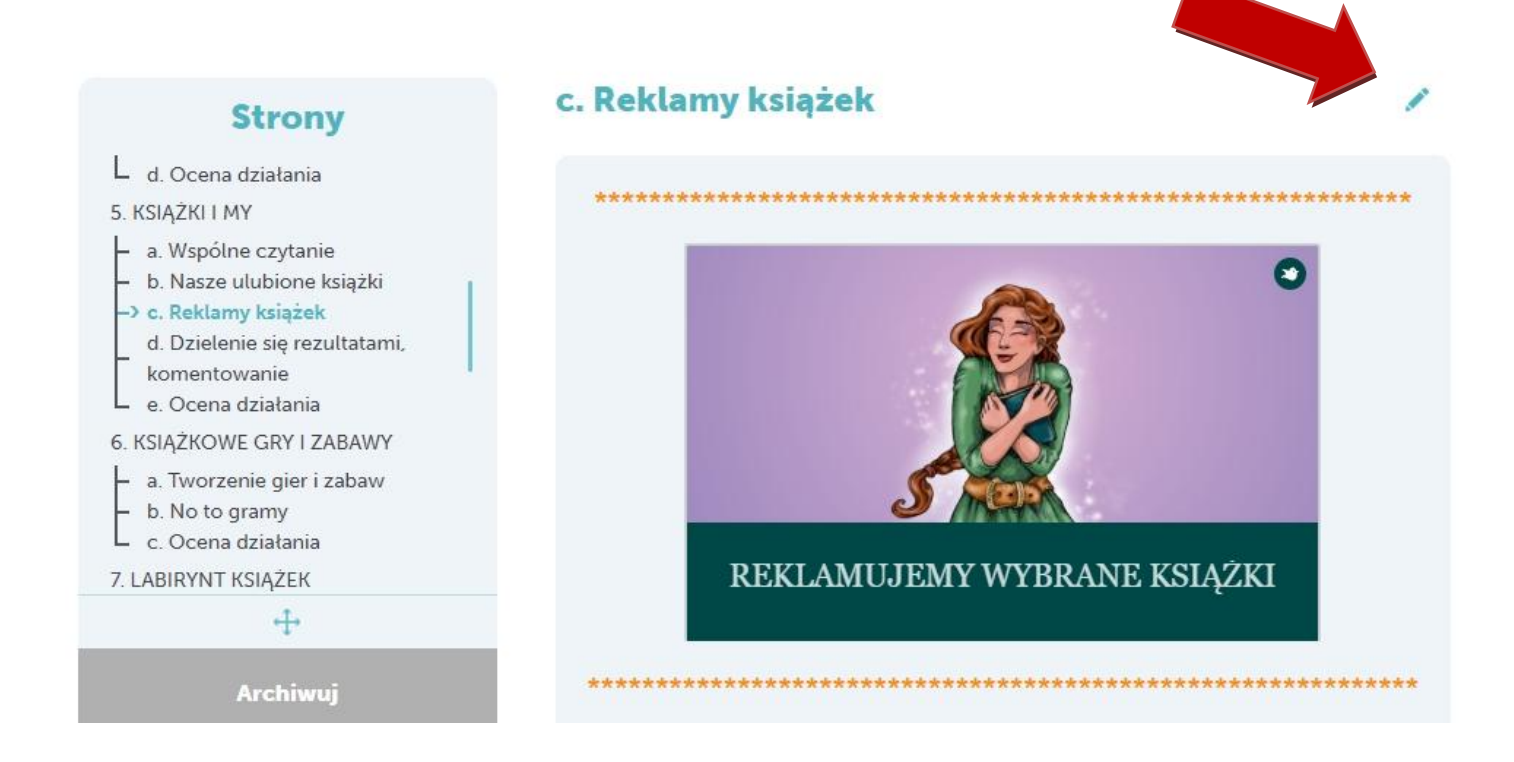

4. Po kliknięciu ołówka pojawią nam się dwa kolejne. Górnym zmienia się tytuł strony, więc go nie ruszamy. Klikamy dolny ołówek i w ten sposób edytujemy stronę.

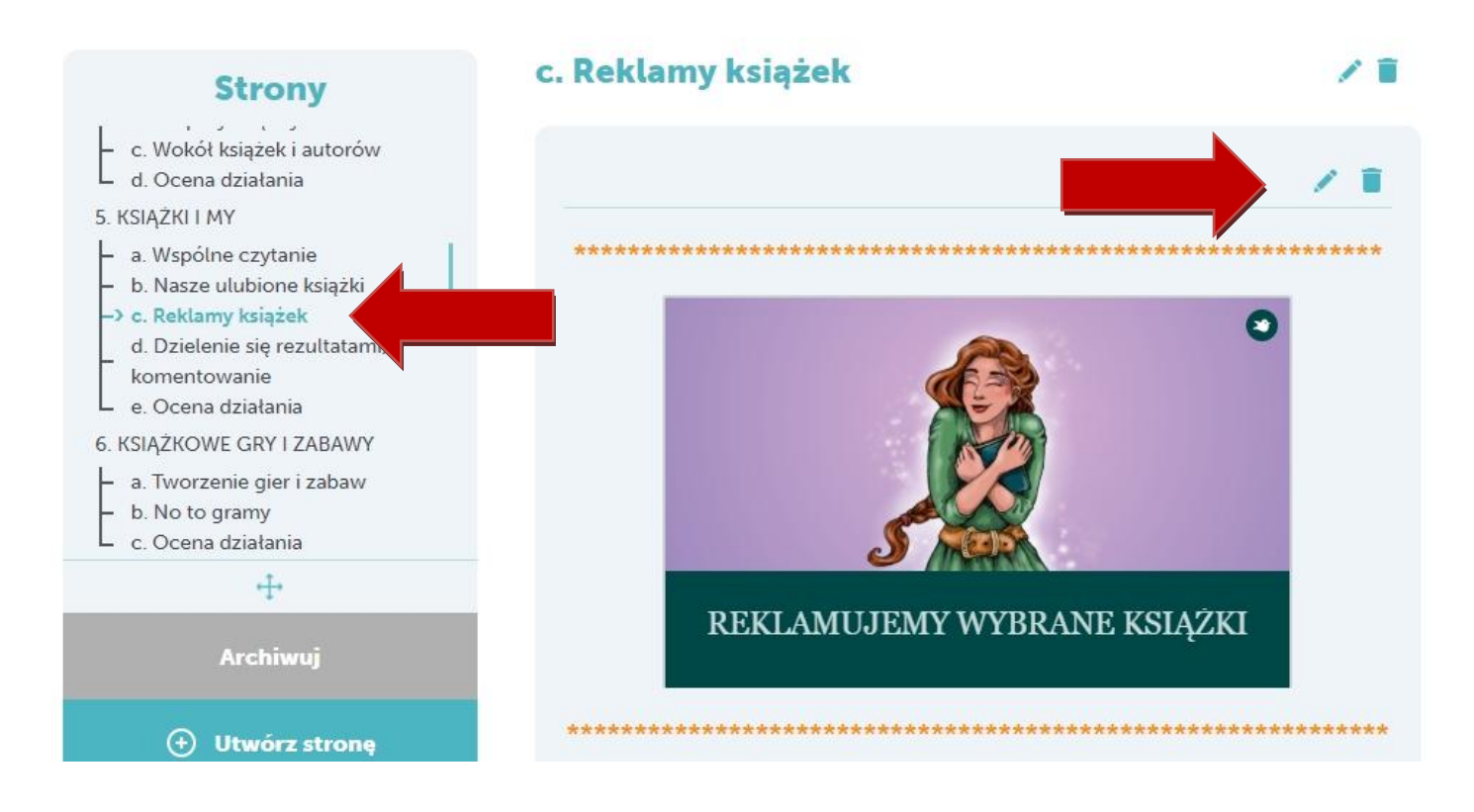

5. W polu edycyjnym mamy dostęp do tradycyjnych narzędzi tekstowych. Możemy wpisać dowolną treść modyfikując rodzaj, kolor i wielkość czcionki. Możemy też wkleić wcześniej przygotowany tekst klikając w miejsce, w którym to chcemy zrobić oraz wciskając kombinację klawiszy Ctrl + V.

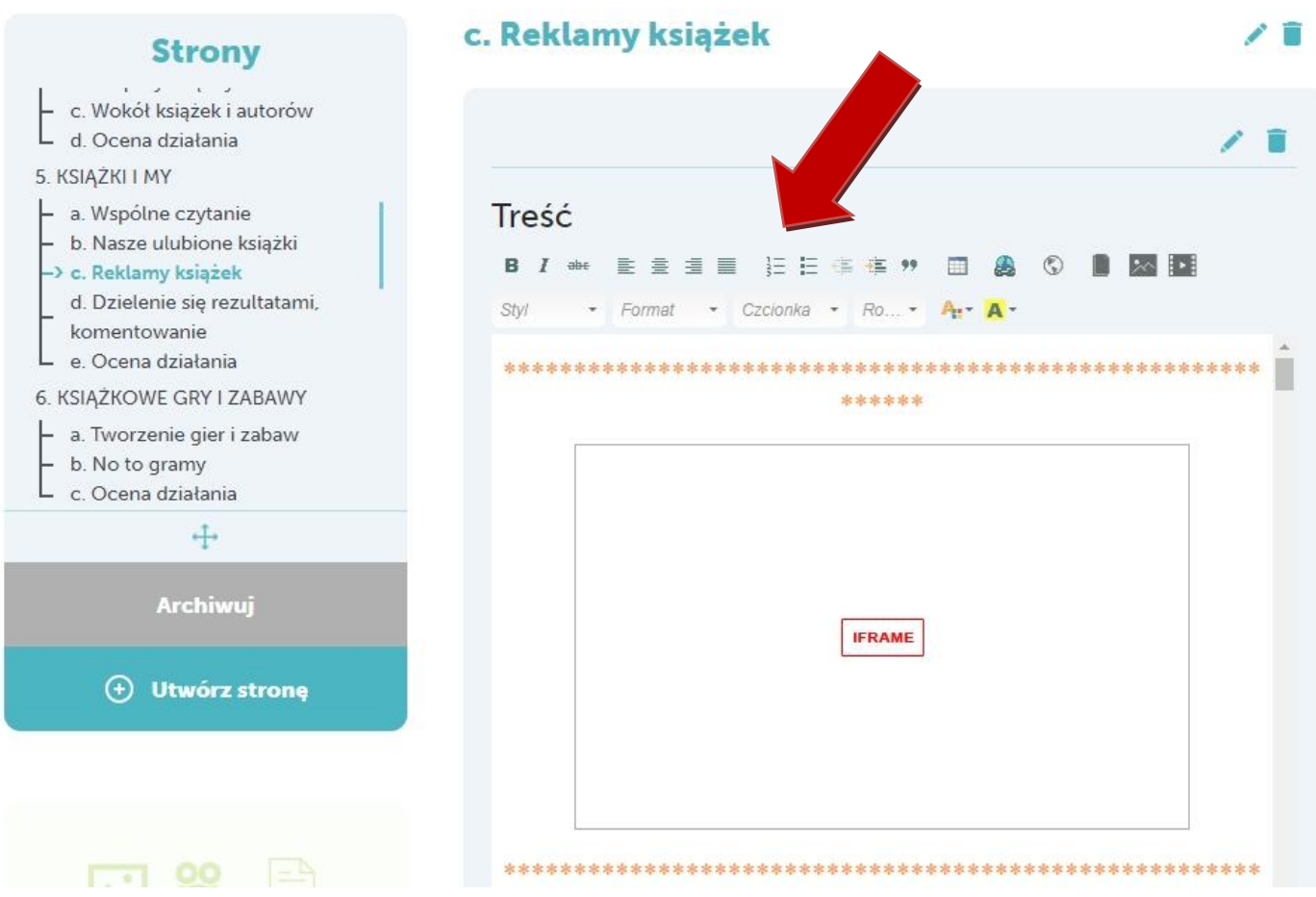

6. Jak dodać obrazek w wybranym miejscu? Bocznym przewijakiem dochodzimy do miejsca, w którym chcemy umieścić zdjęcie. Ustawiamy kursor w wybranym miejscu i klikamy w przedostatnią ikonkę oznaczającą dodawanie obrazów.

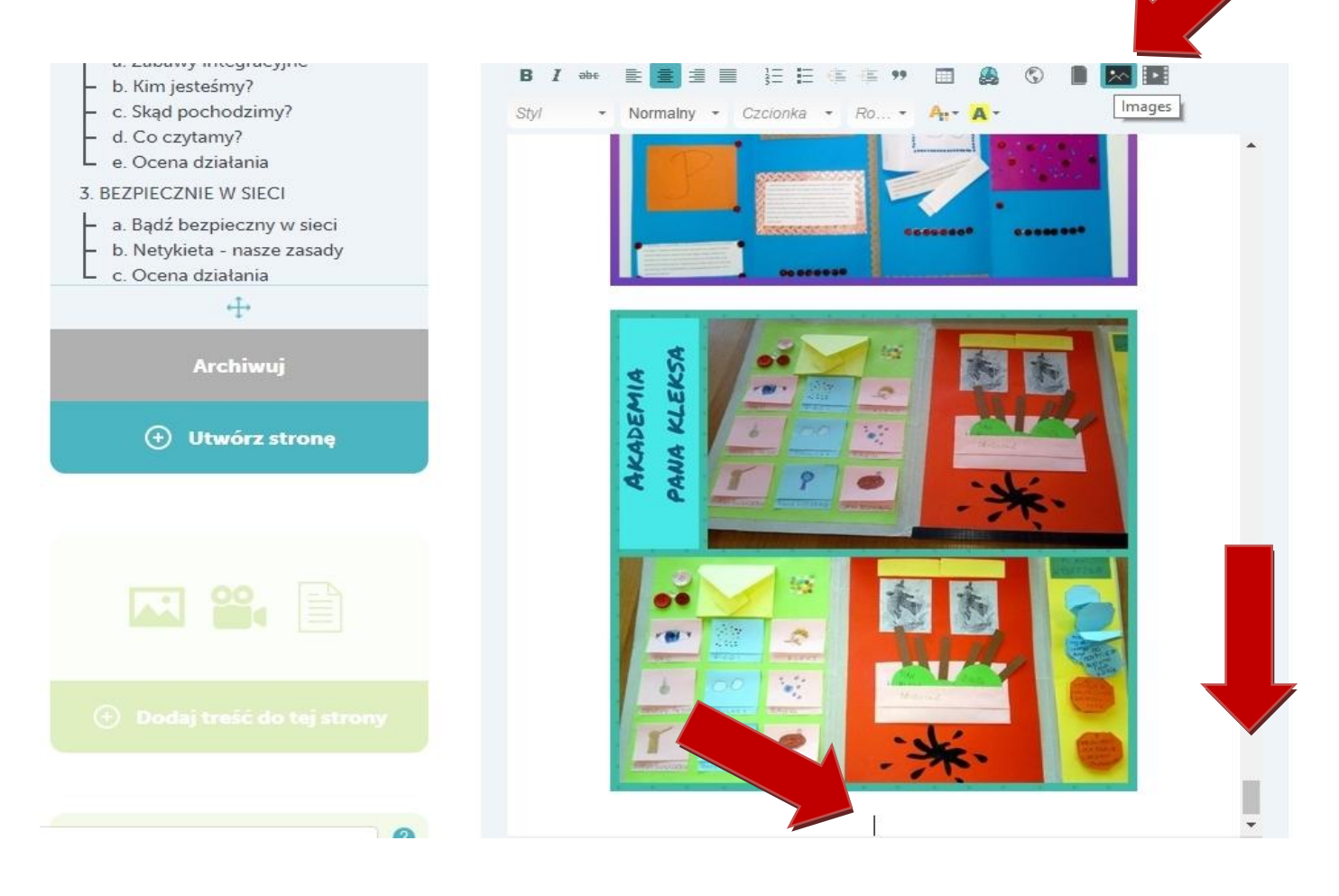

7. Po kliknięciu ikonki Images otwiera się sekcja MATERIAŁY. Wybieramy album, w którym zebraliśmy zdjęcia. Otwieramy go i klikamy wybrane zdjęcie. Obrazek natychmiast pojawi się na stronie w miejscu, które dla niego przeznaczyliśmy. Możemy też z tego miejsca dodać obraz do sekcji, jeśli wcześniej o tym zapomnieliśmy. Korzystamy z opcji PRZECIĄGNIJ OBRAZ TUTAJ.

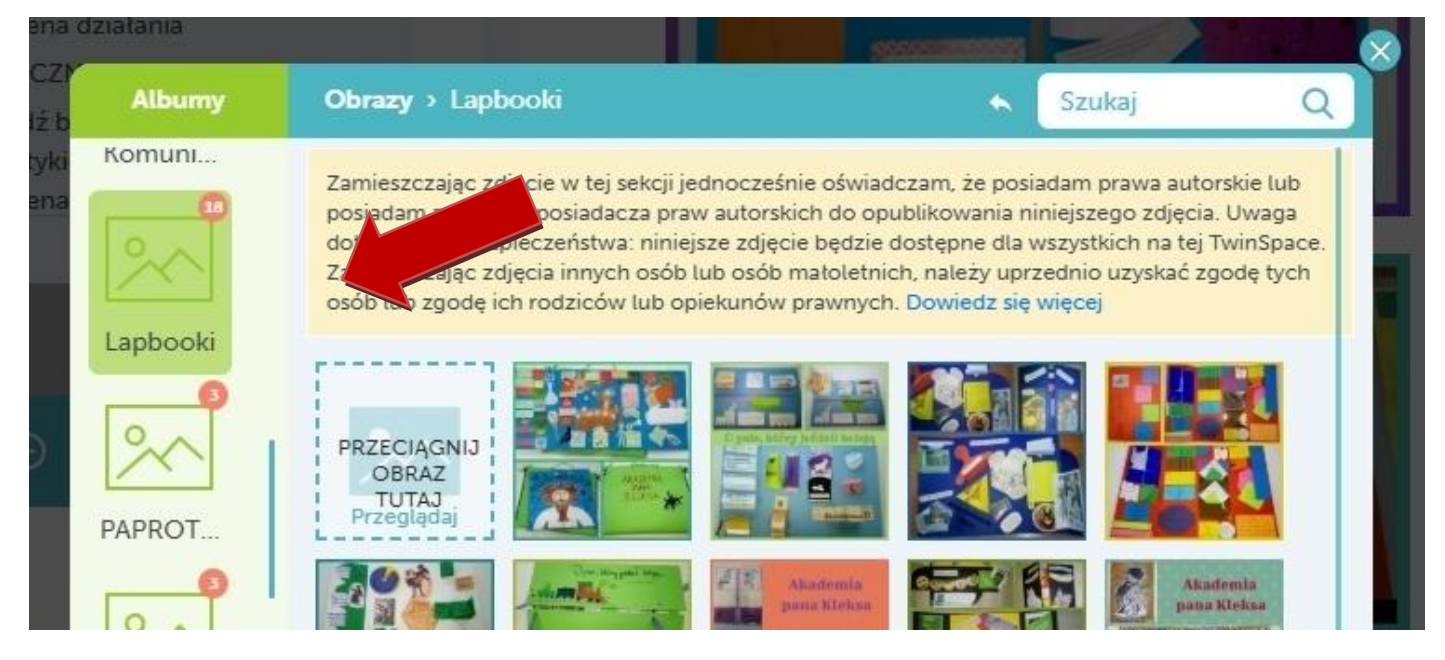

8. Gdy obrazek jest już na swoim miejscu możemy go nieco zmodyfikować. Klikamy na niego dwukrotnie i wyświetlają nam się właściwości. Można zmienić szerokość zdjęcia. Wysokość dostosuje się automatycznie. Maksymalna szerokość mieszcząca się w granicach strony wynosi 600. Można dodać obramowanie oraz wyrównać do prawej lub lewej strony.

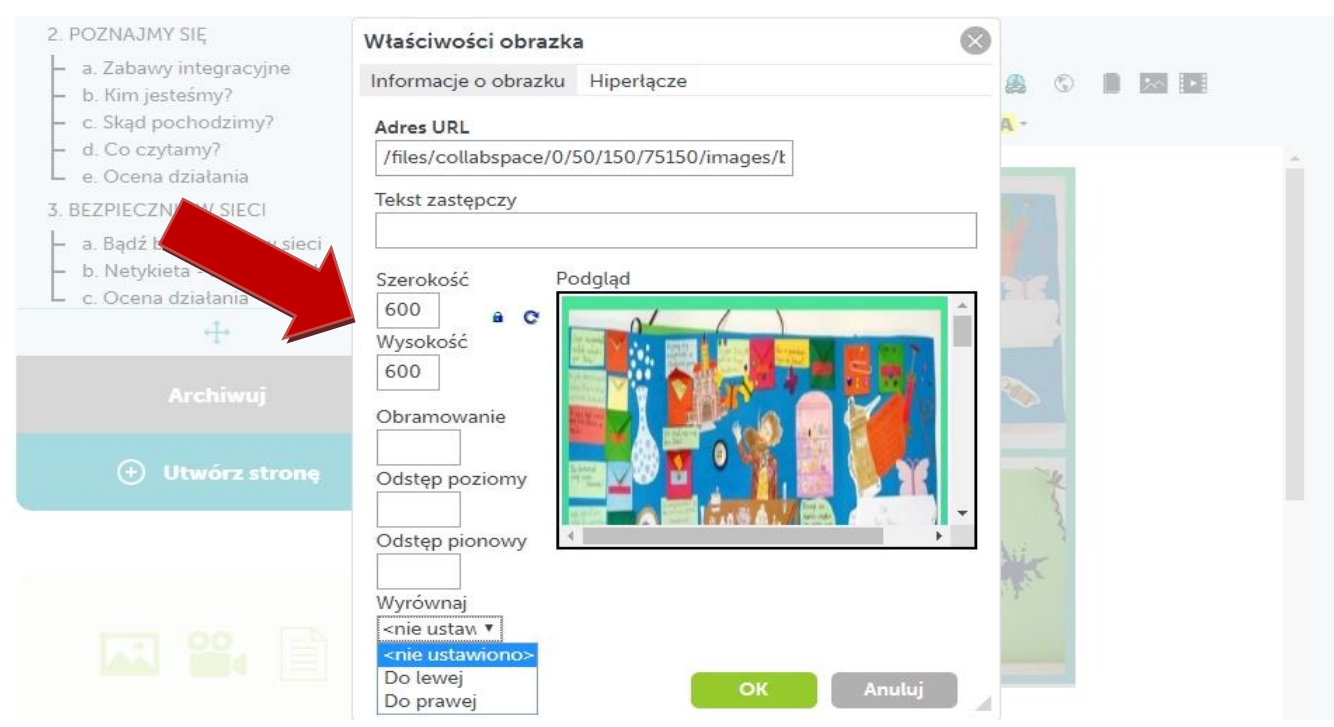

9. Nie wszystkie obrazki dobrze wyglądają po takiej modyfikacji. Niektóre bardzo tracą na jakości. Może to zmieni się w przyszłości, ale na razie warto sprawdzić na naszej PRÓBNEJ STRONIE. Niestety, nie udało mi się też wyśrodkować obrazka. Może ktoś to umie?

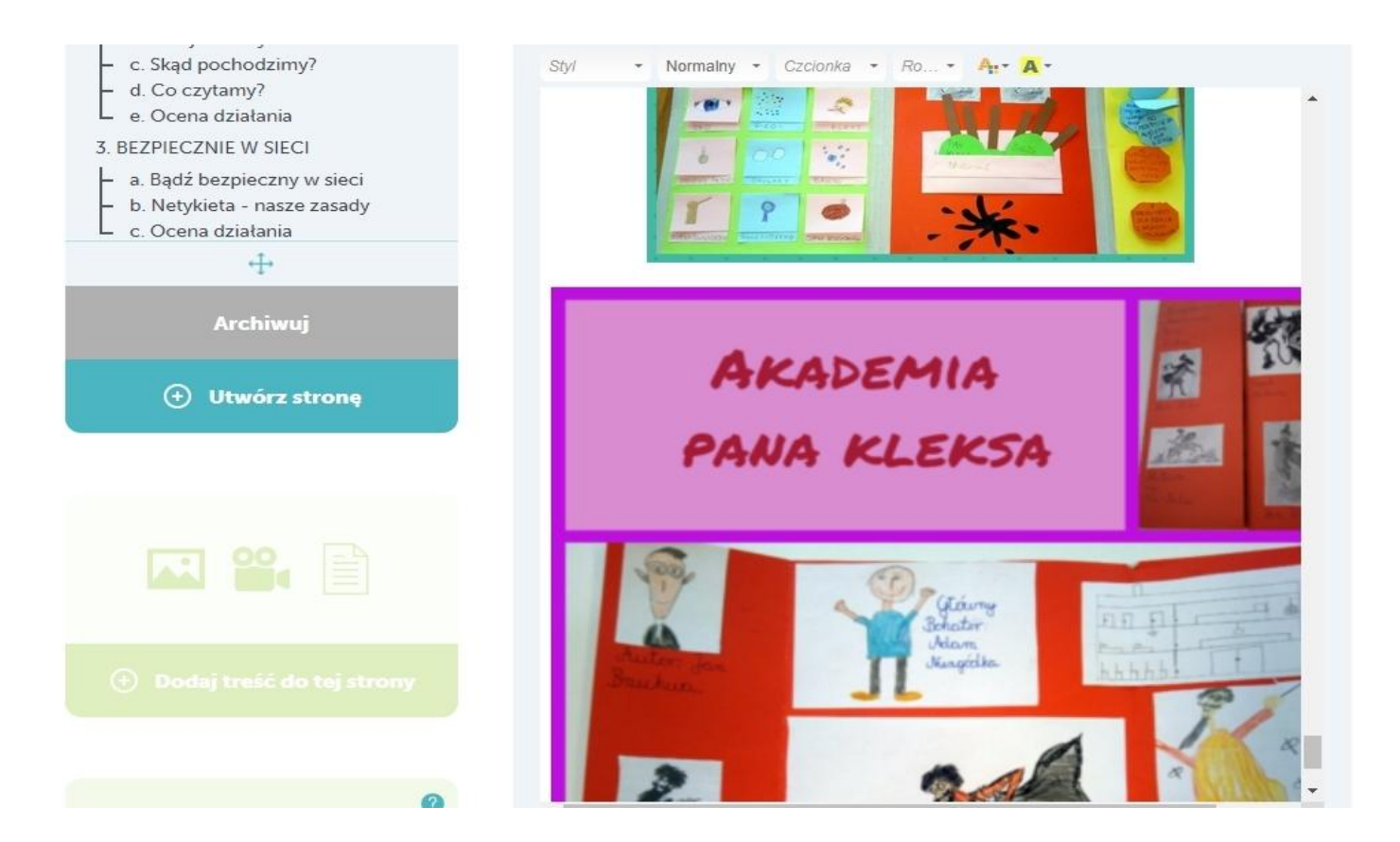

10.Jest też rada na pokazanie obrazka w pełnej wielkości, nieco karkołomna, ale skuteczna. Jeśli ktoś potrafi prowadzić bloga, np. w Bloggerze, to można wgrać tam zdjęcia i za pmocą linkowania odsyłać do pełnej wielkości. Mam załóżony na Bloggerze tzw próbny blog i na nim testuję różne materiały i właśnie umieszczam zdjęcia.

Jak to zrobić? Na zdjęciu na blogu trzeba kliknąć polecenie Kopiuj adres linku i skopiować go.

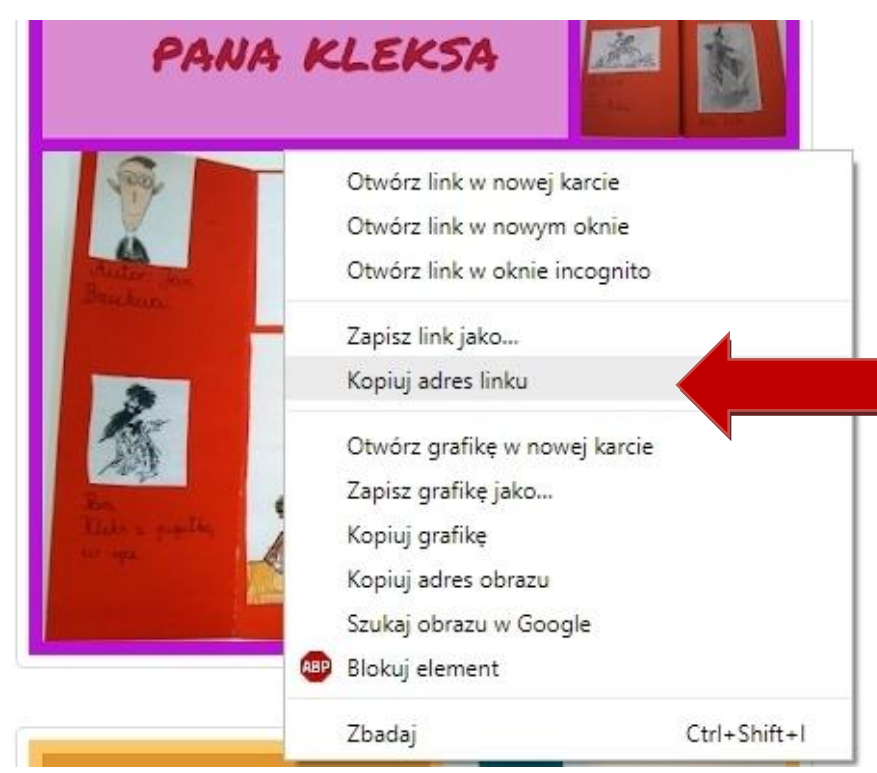

11.Wracamy do TwinSpace i obrazka, który chcemy podlinkować. Klikamy na obrazek, a następnie ikonkę Wstaw/edytuj odnośnik.

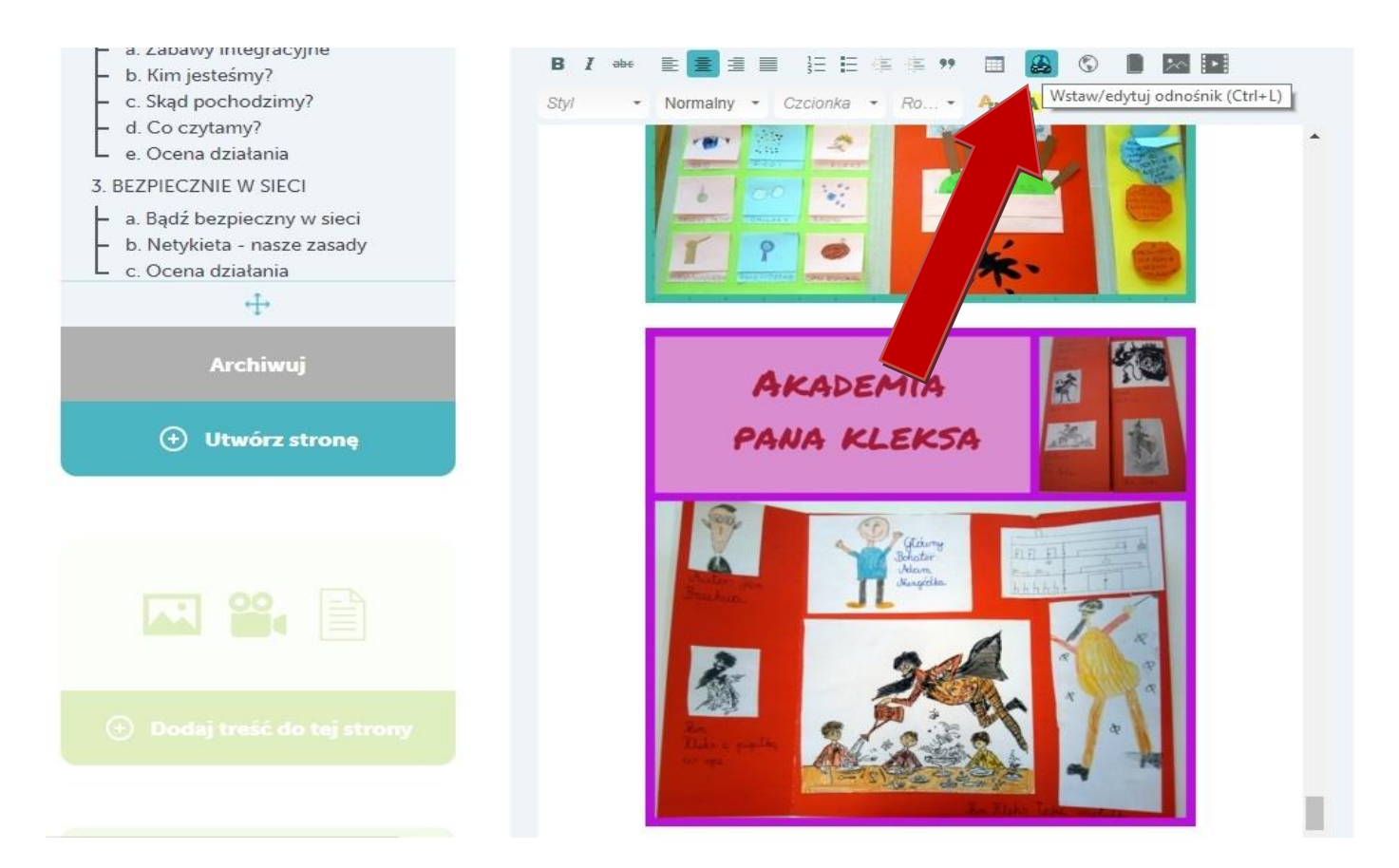

12.Po otwarciu pola edycji odnośnika wklejamy w pole **Adres URL** wcześniej skopiowany z bloga adres zdjęcia i dajemy OK. Po zapisaniu strony wystarczy kliknąć obrazek i otworzy nam się jego powiększona wersja.

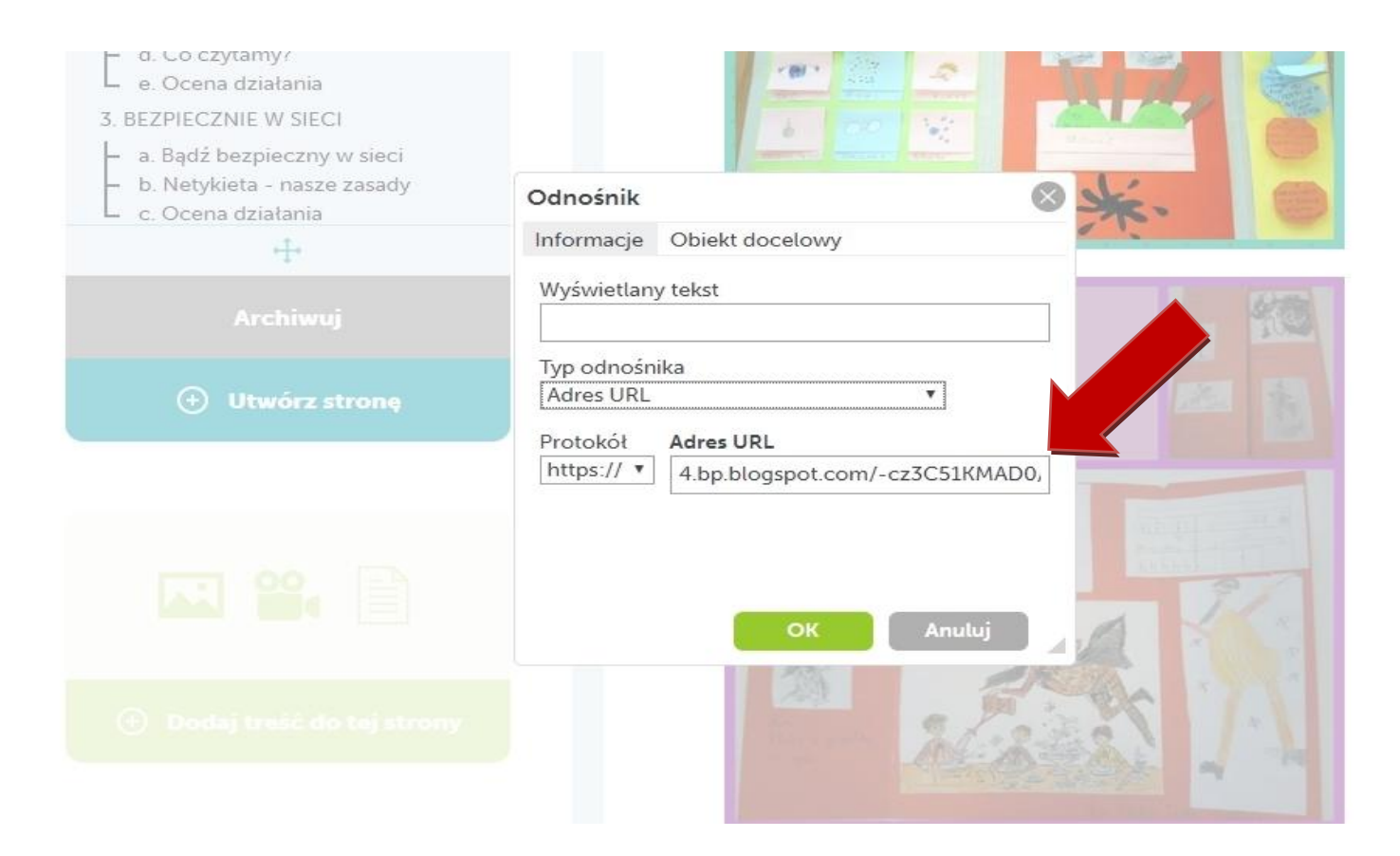

13.Dla dociekliwych mam jeszcze jedną ciekawostkę. W sekcji edycji odnośnika jest też zakładka **Obiekt docelowy**. Jeśli na nią klikniemy, oraz zaznaczymy **Nowe okno**, to nasz powiększony obrazek pokaże się w nowym oknie.

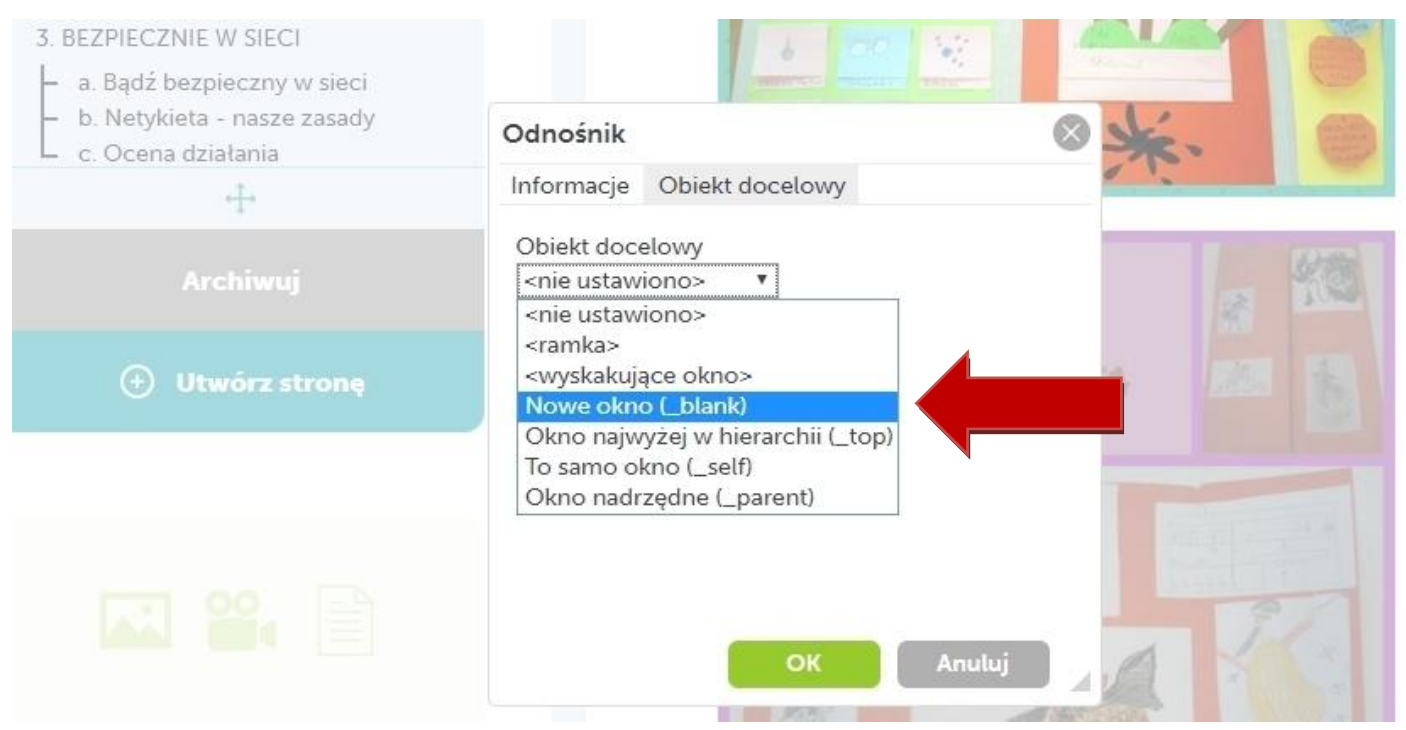

14.Zawsze po wrzuceniu na stronę obrazka trzeba pamiętać o zapisaniu strony. Robimy to przyciskiem **Wyślij**. Bocznym przewijakiem trzeba dojechać do dołu strony. Można na podglądzie sprawdzić, czy o to nam chodziło i zapisać całość.

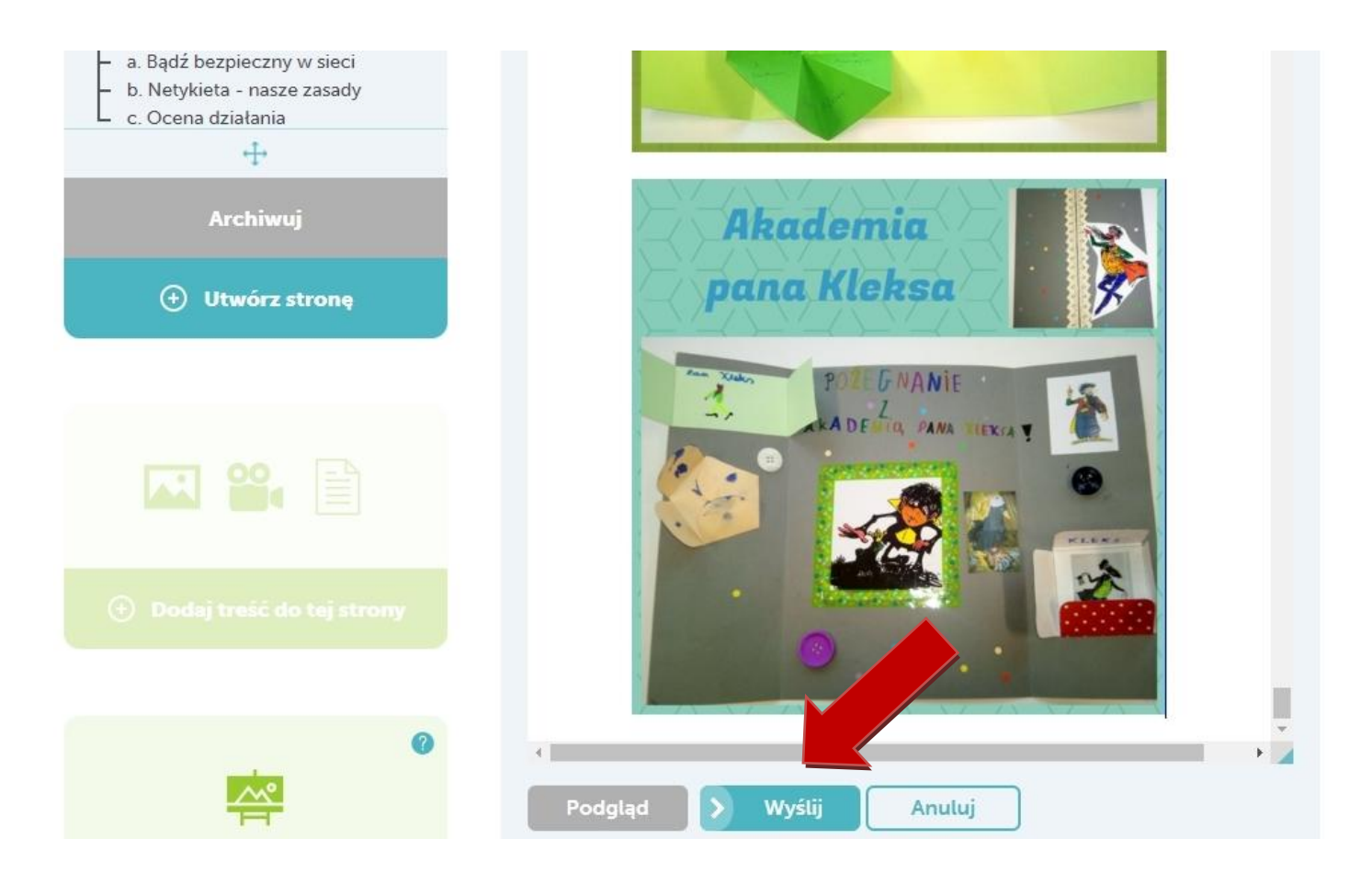

- 15.W podobny sposób tak jak obrazki umieszczamy na stronach inne materiały: filmy i inne pliki. Filmy będą widoczne, podobnie jak obrazy. Prezentacje PowerPoint, dokumenty Word, czy PDF umieszczą się jednak, jako ikony z linkami. Aby obejrzeć prezentację oraz dokument Word trzeba je zapisać na swój komputer i dopiero wtedy można przejrzeć. Bardzo dobrze, w nowym oknie otwierają się dokumenty PDF. Warto więc zapisywać PowerPointy i Wordy w formacie PDF i tak umieszczać na stronach.
- 16.Pamiętajmy też, aby nie klikać w umieszczone już wcześniej materiały partnerów, żeby ich przypadkowo nie usunąć.
- 17.To na razie tyle zdążyłam poznać. Wciąż uczę się nowej TwinSpace. Po opanowaniu podstawowych funkcji coraz łatwiej się na niej pracuje, chociaż nie wszystko mi się podoba. Proszę pytać, gdyby pojawiły się jakieś wątpliwości.